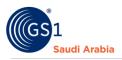

# **Adding GLN Information**

How to add GLN

### **Table of Contents**

| Overview and Purpose          | 1  |
|-------------------------------|----|
| Requirements                  | 1  |
| Navigate to GS1 website       | 2  |
| Select the Preferred language | 2  |
| Input Login Details           | 3  |
| Received SMS "OTP number"     | 4  |
| Navigate to Members dashboard | 5  |
| Pre- Adding GLN Product       | 5  |
|                               | 6  |
| Received Email Notification   |    |
| Upload Payment Slip           | 8  |
| Adding GLN Product            | 10 |
| Adding GLN Information        | 11 |
| Contact Information           | 14 |

### **Overview and Purpose**

GS1 Saudi Arabia (GS1 KSA), to serve the end consumer, companies and other organizations have worked together in supply and demand chains. Whether you are a small company or a large one, whether you have one single product or hundreds, the GS1 System of Standards is perfectly suited to your needs.

The GS1 system of standards aims to raise the efficiency of business processes and to provide cost savings through automation based on globally unique identification and digital information.

This GS1 User's Guide Consist of step by step guides from start to finished, helping organizations to generate GS1 Barcode standard requirements in the Region.

### Requirements

- 1. Successfully Registered to GS1 Saudi Arabia
- 2. Successfully Uploaded Payment slip
- 3. List of items to Generate GS1 barcodes

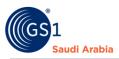

### Navigate to GS1 website: https://gs1.org.sa

### Select the Preferred language "English or Arabic" to Login

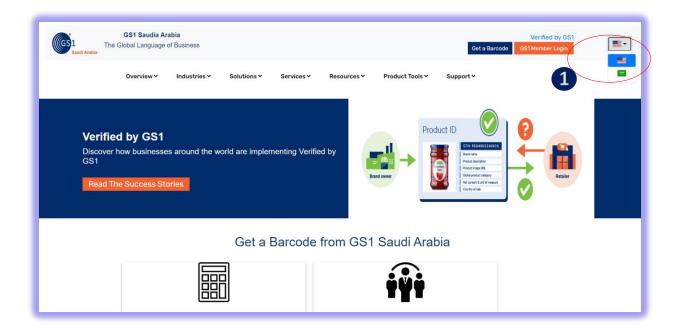

#### Find and Click "GS1 Member Login" to Continue

| GS1 Saudi<br>Saudi Arabia<br>The Global Langua                   | age of Business                  | Services ❤ Resources ❤ F | Get a Barcode<br>Product Tools Y Support Y | Verified by GS1<br>GS1 Member Login |
|------------------------------------------------------------------|----------------------------------|--------------------------|--------------------------------------------|-------------------------------------|
| Verified by GS<br>Discover how busine<br>GS1<br>Read The Success | sses around the world are implen | menting Verified by      | Product ID                                 | 2<br>Raler                          |
|                                                                  | Get a l                          | Barcode from GS1 S       | audi Arabia                                |                                     |
|                                                                  |                                  |                          | iÿi                                        |                                     |

1Click for Select Preferred language (Arabic or English) 2Click "GS1 Member Login" to Login

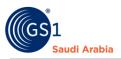

### Input Login Details

Enter "Registered email address" and Password "initial password" and click Login Now

| in the second ranked size Saudi Arabia | <b>GS1 Saudia Ara</b><br>The Global Language c |                 |                                                                                             |                  |             |                     | Verified by GS1   Staff Login<br>Get a Barcode GS1 Member Login |  |
|----------------------------------------|------------------------------------------------|-----------------|---------------------------------------------------------------------------------------------|------------------|-------------|---------------------|-----------------------------------------------------------------|--|
|                                        | Overview 🗸                                     | Industries 🗸    | Solutions 🗸                                                                                 | Services 🗸       | Resources ¥ | Product Tools 🛩     | Support ¥                                                       |  |
|                                        |                                                |                 | B<br>B<br>B<br>B<br>B<br>B<br>B<br>B<br>B<br>B<br>B<br>B<br>B<br>B<br>B<br>B<br>B<br>B<br>B | mail@gmail.com   |             |                     |                                                                 |  |
|                                        |                                                |                 | Forgot Pas                                                                                  | ssword? Click He | re to Reset |                     |                                                                 |  |
|                                        | Standards<br>Need a GS                         | s<br>S1 barcode | News<br>News                                                                                | & Events         |             | out GS1<br>at we do |                                                                 |  |

| *<br>tarsestructure<br>Saudi Arabia | GS1 Saudia Arabia<br>The Global Language of Business | Select Activity                                                                                   | ×                       | Verified by GS1   Staff Login<br>Get a Barcodo GS1 Membar Login |
|-------------------------------------|------------------------------------------------------|---------------------------------------------------------------------------------------------------|-------------------------|-----------------------------------------------------------------|
|                                     | Overview * Industries * :                            | Solut Select Activity * Select activity Password * Cogin Now Forgot Password? Click Here to Reset | Login                   | Support ¥                                                       |
|                                     | Standards<br>Need a GS1 barcode                      | News & Events<br>News                                                                             | About GS1<br>What we do |                                                                 |

3 Input User Login Id or Registered "Email Address" and click "Login Now" to continue

4 Select Activity and" initial Password" from your email, Then Click "Login Now" to Received SMS "OTP" and Popup message below will appear.

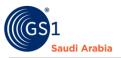

| Illood | Saudia Arabia<br>Language of Business |                        |                        |                 | Verified by GS1<br>Get a Barcode GS1 Member Login |
|--------|---------------------------------------|------------------------|------------------------|-----------------|---------------------------------------------------|
| Ove    | erview 🗙 Industries 🗙                 | Solutions • Services • | Resources 🛩            | Product Tools ¥ | Support ¥                                         |
|        |                                       | _                      | _                      |                 |                                                   |
|        |                                       | -                      | $\checkmark$           |                 |                                                   |
|        |                                       |                        | to your reç<br>number. | gistered        |                                                   |
|        |                                       | h                      | ок                     |                 | -                                                 |
|        | Ctandarda                             | Nour 9 Evente          | 0 ho                   |                 |                                                   |

### Received SMS "OTP number"

And Then Enter" OTP number "and Click "Verify Now" to Proceed on Members Dashboard

| GS1<br>Saudi Arabia | <b>GS1 Saudia Ar</b><br>The Global Language |              |                    |            |                   |                 | Get a Barcode | Verified by GS1<br>GS1 Member Login |
|---------------------|---------------------------------------------|--------------|--------------------|------------|-------------------|-----------------|---------------|-------------------------------------|
|                     | Overview 🗸                                  | Industries 🗸 | Solutions 🗸        | Services 🗸 | Resources ¥       | Product Tools 🗸 | Support 🗸     |                                     |
|                     |                                             |              |                    | Disess 7   | nter Verificatior | Cada            |               |                                     |
|                     |                                             |              | Verificatio        |            | nter verification | I Code          |               |                                     |
|                     |                                             | 4            | 275960<br>Verify N |            |                   |                 |               |                                     |
|                     |                                             |              | Resend C           |            |                   |                 |               |                                     |
|                     |                                             |              |                    |            |                   |                 |               |                                     |

4 Enter "OTP "sent to your registered mobile no.

**5** Click "Verify Now" to continue on Main Members Dashboard

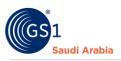

Popup Message will appear (Successfully Login". Refer below screen shots and then Click "OK" Button

| GS1 SAUDIA ARABIA   | E A Visit Frontend                                                            |
|---------------------|-------------------------------------------------------------------------------|
| 😤 Dashboard         | Dashboard                                                                     |
| L Profile           | Dashbard                                                                      |
| Manage Products >   |                                                                               |
| Payment Slips       | GCP: 6286761 358d 4h 0m 10s<br>Member ID: 11 Your Subscription Will Expire On |
| 😑 Help Desk         |                                                                               |
| Subscribed Products | 1 99998<br>Category E 100,000 Barcodes Assued Barcodes Remaining              |
| Actions             | Successfully Login                                                            |
| Goline Paymetris    | Member Products Successfully Login                                            |
|                     |                                                                               |
|                     |                                                                               |
|                     |                                                                               |
|                     | 07                                                                            |
|                     | 06                                                                            |

### Navigate to Members dashboard

### Pre-Adding GLN Product

Then Click "Subscribed Products" section to continue. And then click "Subscribe Other Products"

| * Dashboard         | ubscribed GT           | IN                    |                 |                 |             |                   |
|---------------------|------------------------|-----------------------|-----------------|-----------------|-------------|-------------------|
| Profile             |                        |                       |                 |                 |             |                   |
| Manage Products     | ID Product             |                       | Description     | Registered Date | Expiry Date | Action            |
| Payment Slips       | 1 GTIN                 | Category C ( 1,000 Ba | rcodes )        | 06-10-2022      | 06-10-2023  | Renew GTIN        |
| 🛎 Help Desk         |                        |                       |                 |                 |             | Upgrade/Downgrade |
| Subscribed Products |                        |                       |                 |                 |             | _                 |
| 3 Actions           |                        | _                     |                 |                 |             |                   |
| Online Paymetns     | Subscribe Other Produc |                       |                 |                 |             |                   |
|                     |                        |                       |                 |                 |             |                   |
|                     | ID                     | Product               | Registered Date | No Data Found   | Expiry Date | Action            |
|                     |                        |                       |                 |                 |             |                   |
|                     |                        |                       |                 |                 |             |                   |
|                     |                        |                       |                 |                 |             |                   |
|                     |                        |                       |                 |                 |             |                   |

Select "GLN" in "Product Name \*" field.

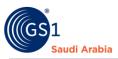

# Ð

### And Then Click the "Green Plus Sign" to Add GLN

| GS1 SAUDIA ARABIA                                          | =        |                            |                           |                         |      | 😭 Visit Frontend 🛛 🏮 🍷 |
|------------------------------------------------------------|----------|----------------------------|---------------------------|-------------------------|------|------------------------|
| * Dashboard                                                | Subsc    | Product Name *             | Total Number Of. Barcodes |                         | ×    |                        |
| 2 Profile                                                  |          | -select-                   | -                         |                         |      |                        |
| Manage Products >                                          | ID       |                            |                           |                         | Date | Action                 |
| Payment Slips                                              | 1 G      | -select-                   |                           |                         | 2023 | Renew GTIN             |
| <ul> <li>Help Desk</li> <li>Subscribed Products</li> </ul> |          | GIAI/GRAI                  | codes                     | Price                   |      | Upgrade/Downgrade      |
| <ul><li>Actions</li></ul>                                  |          | National Product Catalogue |                           |                         |      |                        |
| Online Paymetris                                           | Subscrit |                            | Bank<br>Transfer          | mada                    |      |                        |
|                                                            |          |                            | Bank Transfe              | r ⊖ Mada/Visa           |      |                        |
|                                                            | ID       |                            |                           | Close Continue To Payme | ent  | Action                 |
|                                                            | ID       | National Product Catalogue | Eink<br>Bank Transfe      | r O Mada/Visa           | int  | Action                 |

Once click "Green Plus Sign" to Add GLN, it will show details Product, Number of barcodes and the Price. Same as below screenshot

And then, click the "Continue to Payment" button to proceed Uploading the payment Slip.

| GS1 SAUDIA ARABIA   | ≡        |                    |                   |                                                 |           |                   | 7    | 😤 Visit Frontend 🛛 🦉 🔹 |
|---------------------|----------|--------------------|-------------------|-------------------------------------------------|-----------|-------------------|------|------------------------|
| Dashboard           | Subsc    | Product Name *     |                   | Total Number Of. Barcodes *                     |           | ×                 |      |                        |
| Profile             |          | GLN                | *                 | 30.0                                            |           |                   |      |                        |
| Manage Products >   | ID       | Yearly Subscriptio | n Fee:            |                                                 |           | 4000.0            | Date | Action                 |
| Payment Slips       | 1 G      |                    |                   |                                                 |           |                   | 2023 | Renew GTIN             |
| 🛎 Help Desk         |          | Product            | Number of Barcode | s                                               | Price     |                   |      | Upgrade/Downgrade      |
| Subscribed Products |          | GLN                | 30.0              |                                                 | 4000.0    |                   |      |                        |
| D Actions           |          |                    |                   |                                                 |           |                   |      |                        |
| Online Paymeths     | Subscrit |                    |                   | <ul> <li>Bank</li> <li>Bank Transfer</li> </ul> | C<br>Mada | ada               |      | Action                 |
|                     |          |                    |                   |                                                 |           |                   |      | Action                 |
|                     |          | -                  | _                 |                                                 | Close Con | atinue To Payment | )    |                        |

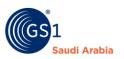

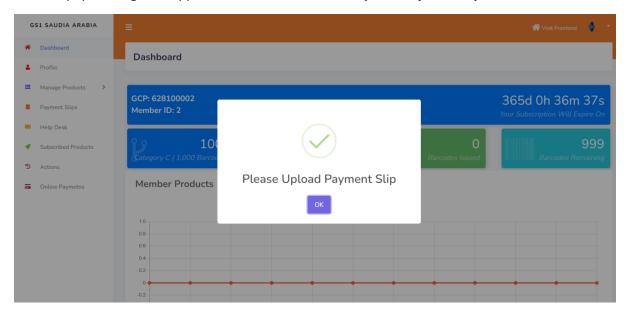

Then, Popup message will appear like this below" Please Upload Payment Slip. "

### **Received Email Notification**

The same time you will be notify on your registered email for "**Requesting for New Product** "which is **GLN** and attached Invoice for reference of payment.

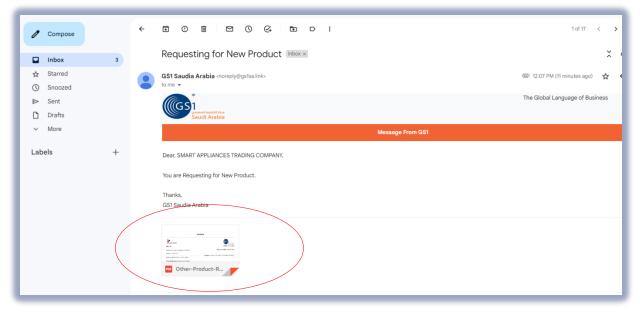

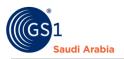

### Upload Payment Slip

On Members dashboard click "Payment slips" to upload Proof of payment

| GS1 SAUDIA ARABIA   |               |                             |     |             |           | 삼 Visit Frontend | 6    |
|---------------------|---------------|-----------------------------|-----|-------------|-----------|------------------|------|
| Dashboard           | Payment S     | Slips                       |     |             |           |                  |      |
| 🛓 Profile           | rayment       | Jups                        |     |             |           |                  |      |
| Manage Products     | + Upload Docu |                             |     |             |           |                  | ٩    |
| Payment Slips       | + Optoad Docu | interies                    |     |             |           |                  |      |
| 🖴 Help Desk         |               | Show 10 🗢 entr              | ies |             |           | Search:          |      |
| Subscribed Products | ID 1          | TransactionID               |     | Description | Documents | Status           |      |
| Actions             | 1             | 1665040342                  |     |             | Documents | Approved         |      |
| Online Paymetns     |               | Showing 1 to 1 of 1 entries |     |             |           | Previous 1       | Next |

**NOTE: To Upload Payment Slip** refers to User's Guide for "**Uploading Payment Bank Slip**" PDF file.

After uploading, Popup message will appear to wait for the "Admin Approval" and "Pending" Status .same below

| GS1 SAUDIA ARABIA                                                                  | ≡                                                                           |                                   |                           | 😤 Visit Fronte                   | nd 🌘   |
|------------------------------------------------------------------------------------|-----------------------------------------------------------------------------|-----------------------------------|---------------------------|----------------------------------|--------|
| <ul><li>Dashboard</li><li>Profile</li></ul>                                        | Payment Slips                                                               |                                   |                           |                                  |        |
| <ul> <li>Manage Products &gt;</li> <li>Payment Slips</li> <li>Help Desk</li> </ul> | Upload Documents                                                            |                                   |                           | Search:                          | ٩      |
| <ul> <li>Subscribed Products</li> <li>Actions</li> <li>Online Paymetris</li> </ul> | ID         T.           1         1665040342           2         1665043646 | Please wait for Admin<br>Approval | Documents<br>ints<br>ints | II Status<br>Approved<br>Pending |        |
|                                                                                    | Showing                                                                     | ОК                                |                           | Previous                         | 1 Next |
|                                                                                    |                                                                             |                                   |                           |                                  |        |

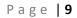

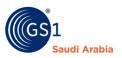

# Once **approved by the Admin**, you will be notify on your registered email a **"Service Approved"** Attached the GCP certificate and a receipt

| 1      | Compose         | • |                                                                                    | 1 of 16 < 💙                     | 1 |
|--------|-----------------|---|------------------------------------------------------------------------------------|---------------------------------|---|
|        | Inbox           | 3 | Service Approved Inbox ×                                                           |                                 | l |
| \$     | Starred         |   | GS1 Saudia Arabia «noreply@gstsa.link»                                             |                                 | ł |
| ©<br>⊳ | Snoozed<br>Sent |   | (IGS)                                                                              | The Global Language of Business | l |
| D      | Drafts<br>More  |   | Saudi Arabia                                                                       |                                 |   |
| Ť      | More            |   | Message From GS1                                                                   |                                 | ļ |
| Lab    | oels            | + | Dear, SMART APPLIANCES TRADING COMPANY,                                            |                                 |   |
|        |                 |   | Your Documents Has been approved.<br>You can now add your products in your Portal. |                                 |   |
|        |                 |   | Thanks From,<br>GS1 Saudia Arabia                                                  |                                 |   |
|        |                 |   | 3 Attachments • Scanned by Gmail ①                                                 |                                 |   |
|        |                 |   | CCP-certificate_                                                                   |                                 |   |

On your Members dashboard, you can see the "**Approved**" status also. That means you can start now to add the GLN products.

| GS1 SAUDIA ARABIA                                    |               |                             |                   |           | 😤 Visit Frontend | ¢ -  |
|------------------------------------------------------|---------------|-----------------------------|-------------------|-----------|------------------|------|
| <ul><li>Dashboard</li><li>Profile</li></ul>          | Payment       | Slips                       |                   |           |                  |      |
| Manage Products                                      | + Upload Doct | uments                      |                   |           |                  | ٩    |
| <ul> <li>Payment Slips</li> <li>Help Desk</li> </ul> |               | Show 10 ¢ entries           |                   |           | Search:          |      |
| Subscribed Products                                  | ID 1          | TransactionID               | 11 Description 11 | Documents | Status           |      |
| 3 Actions                                            | 1             | 1665040342                  |                   | Documents | Approved         |      |
| JACTIONS                                             | 2             | 1665043646                  |                   | Documents | Approved         |      |
| Online Paymeths                                      |               | Showing 1 to 2 of 2 entries |                   |           | Previous 1       | Next |
|                                                      |               |                             |                   |           |                  |      |
|                                                      |               |                             |                   |           |                  |      |
|                                                      |               |                             |                   |           |                  | _    |

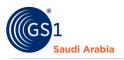

# Adding GLN Product

You can see now and click the "GLN" option, then click "+Add GLN" button

| GS1 SAUDIA ARABIA                                                                                    |                                              | Isit Frontend 🌵 🝷 |
|----------------------------------------------------------------------------------------------------|----------------------------------------------|-------------------|
| <ul> <li>Dashboard</li> <li>Profile</li> </ul>                                                       | View GLN                                     |                   |
| <ul> <li>Manage Products</li> <li>GTIN Products</li> <li>GLN</li> <li>Payment Slips</li> </ul>       | + Back + Add GLM<br>By<br>10 +               |                   |
| <ul> <li>Help Desk</li> <li>Subscribed Products</li> <li>Actions</li> <li>Online Paymeths</li> </ul> | ID Barcode Product Certificate No Data Found | Action            |

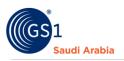

## Adding GLN Information

Next, Fill-up all the mandatory details with (\*) as what details required for **adding GLN information**. Refer to example screenshot below.

| GS1 SAUDIA ARABIA                                        | Add GLN                                                          |                                     |                                           |                                   |
|----------------------------------------------------------|------------------------------------------------------------------|-------------------------------------|-------------------------------------------|-----------------------------------|
| Dashboard                                                |                                                                  |                                     |                                           |                                   |
| Profile                                                  | + Back                                                           |                                     |                                           |                                   |
| E Manage Products  GTIN Products GLN                     | Location Name [English]*<br>Riyadh                               |                                     | Location Name [Arabic]*<br>الرياض         |                                   |
| <ul> <li>Payment Slips</li> <li>Help Desk</li> </ul>     | Address [English]*<br>AL Motanabbi Street,Al Malaz               |                                     | Address [Arabic]*<br>شارع المتنبي ، الملز |                                   |
| <ul> <li>Subscribed Products</li> <li>Actions</li> </ul> | P.O.Box*<br>12831                                                |                                     | Postal Code*                              |                                   |
| Online Paymetrs                                          | Country*<br>Saudi Arabia                                         | Origin<br>Mecca Region              | *                                         | City<br>Riyadh 👻                  |
|                                                          | Licence Number*<br>P1700652B                                     |                                     | Location CR Number*                       |                                   |
|                                                          | Office Telephone Number<br>06 123 4567<br>Office Fax Number<br>0 |                                     |                                           | Extension<br>00<br>Extension<br>0 |
|                                                          | Contact 1 Name*<br>Mr ambro ali                                  | Contact 1 Email* mynewcompanytest1@ | gmail.com                                 | Contact 1 Mobile*<br>0507921171   |
|                                                          | Contact 2 Name*                                                  | Contact 2 Email*                    | om                                        | Contact 2 Mobile* 0527621325      |
|                                                          | Longitude*<br>72.5714                                            | Latitude*                           |                                           | Status*                           |
|                                                          | Uplead National Address QR Code photo                            |                                     |                                           | -select-                          |
|                                                          |                                                                  |                                     |                                           | Inactive                          |
|                                                          | CHOOSE FILE                                                      |                                     |                                           |                                   |
|                                                          | Save                                                             |                                     |                                           |                                   |

Once, completed all the required information, then click "Save "button

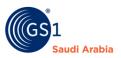

| GS1 SAUDIA ARABIA   | =                        |                        |                  | Visit Frontend |
|---------------------|--------------------------|------------------------|------------------|----------------|
| * Dashboard         | Add GLN                  |                        |                  |                |
| Le Profile          |                          |                        |                  |                |
| 🗮 Manage Products 💙 | <b>+</b> Back            |                        |                  |                |
| GTIN Products       |                          |                        |                  |                |
| GLN                 | Location Name [English]* |                        | bic]*            |                |
| Payment Slips       |                          | $(\checkmark)$         |                  |                |
| 🖀 Help Desk         | Address [English]*       |                        |                  |                |
| Subscribed Products |                          | Data Save Successfully | !                |                |
| Actions             | P.O.Box*                 | ок                     |                  |                |
| Online Paymetrs     |                          |                        |                  |                |
|                     | Country*                 | Origin                 | City             |                |
|                     | -select-                 | ▼ -select-             | * -select-       | *              |
|                     | Licence Number*          | Loc                    | ation CR Number* |                |
|                     |                          |                        |                  |                |

After Clicking the "Save" button, Popup message that your info "Data Save Successfully"

#### And next, you will find certificate option, and Action

| GS1 SAUDIA ARABIA                              |                                                      |                 | 😤 Visit Frontend 🛛 🏮 👻 |
|------------------------------------------------|------------------------------------------------------|-----------------|------------------------|
| <ul> <li>Dashboard</li> <li>Profile</li> </ul> | View GLN                                             |                 |                        |
| Manage Products<br>GTIN Products               | + Back + Add GLN                                     |                 |                        |
| GLN Payment Slips                              | Ву                                                   |                 | ٩                      |
| <ul> <li>Help Desk</li> </ul>                  | 10 -                                                 |                 |                        |
| Subscribed Products                            | ID         Barcode           1         6281000020012 | GLN Certificate | Action                 |
| Actions                                        |                                                      |                 |                        |
| Online Paymeths                                | Current Page: 1<br>Showing 1 to 1 of 1               |                 |                        |

"Certificate" once click certificate image, you can view the certificate and download it.

"Action" once click Action; you can view and edit option like below screenshot

| <ul> <li>View</li> </ul> | _ |
|--------------------------|---|
| 🧪 Edit                   |   |
|                          |   |
|                          |   |

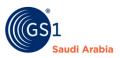

#### "Certificate sample" you can view the certificate and download it.

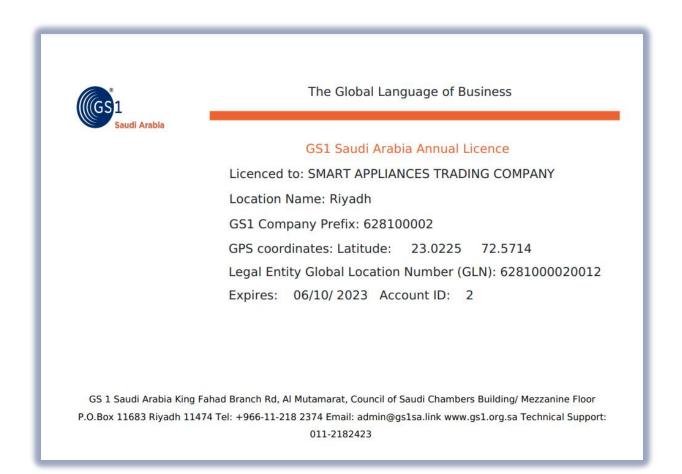

To continue add another, follow same procedure.

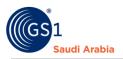

### **Contact Information**

In case any issues occur on registration journey, any questions and suggestions, Please Contact us